# **LOWRANCE®**

# EAGLE® Hurtigstartveiledning

Multifunksjonsskjermen ® Eagle® er tilgjengelig i flere størrelser. Dette dokumentet beskriver grunnleggende bruk av enheten. Du finner den nyeste versjonen av dette dokumentet og den fullstendige brukerhåndboken på: www.lowrance.com/downloads/eagle.

¼ *Merk: Se den vedlagte installasjonshåndboken før du slår på enheten.*

### Fysiske kontrolltaster

- **B C D**  $\frac{1}{2}$   $\frac{1}{2}$   $\frac{1}{2}$   $\frac{1}{2}$   $\frac{1}{2}$   $\frac{1}{2}$ **F G A H**
- A Skjermvinduer
	- Trykk for å åpne hjem-skjermen.
- **B** Veipunkt
	- Trykk for å åpne dialogboksen for det nye veipunktet.
	- Trykk to ganger for å lagre et veipunkt.
	- Trykk og hold inne for åpne dialogboksen Finn.
- C Piler

På fullskjermvinduer:

- Trykk for å plassere markøren.
- Trykk for å panorere bildet i hvilken som helst retning.

Skjermvinduer med flere vinduer:

- Trykk for å velge et vindu.
- På menyer:
- Trykk for å navigere.
- **D** EXIT-knappen

På et maksimert skjermvindu med flere vinduer:

• Trykk for å gå tilbake til skjermvinduet med flere vinduer.

I menyer og dialogbokser:

• Trykk for å gå tilbake til forrige nivå i menyen og lukke en dialogboks.

#### E Enter (Velg)-knappen Skjermvinduer med flere vinduer:

- Trykk for å maksimere det valgte vinduet.
- I menyer og dialogbokser:
- Trykk for å bekrefte et valg.
- F Zoomer
	- Trykk for å forstørre bildet.
	- Trykk på begge tastene samtidig for å opprette et MOB-veipunkt (mannskap overbord) på posisjonen din.
- G Meny
	- Trykk for å vise menyen på fullskjermvinduer.
- H Strøm
	- Trykk én gang for å vise dialogboksen Systemkontroll.
	- Trykk og hold inne for å slå enheten på/ av.
	- Gjenta korte trykk for å bla gjennom lysstyrkenivåene for bakgrunnslyset.

### Kortleser

Skyv et microSD®-kort forsiktig inn i kortlesersporet på siden av enheten. Dra forsiktig i microSD®-kortet for å fjerne det.

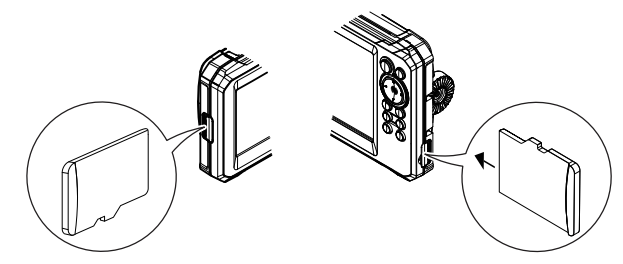

# Systemkontroller

Trykk én gang på av/på-tasten for å vise dialogboksen **Systemkontroller** (System Controls).

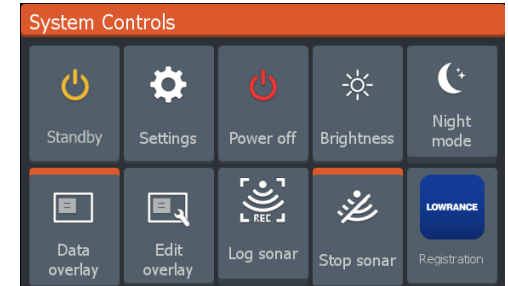

**→ Merk:** *Innholdet i dialogboksen* Systemkontroller avhenger *av det tilkoblede utstyret og det aktive vinduet.*

Aktive alternativer er oransje i dialogboksen for systemkontroller.

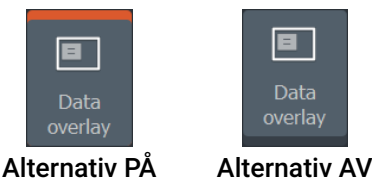

### Skjermbelysning

Angi lysstyrke og velg mellom dag- og nattmodus i dialogboksen Systemkontroller.

Bla gjennom lysstyrkenivåene ved å trykke på av/på-tasten gjentatte ganger.

# Hjem-skjerm

Trykk på vindustastene for å vise hjem-skjermen.

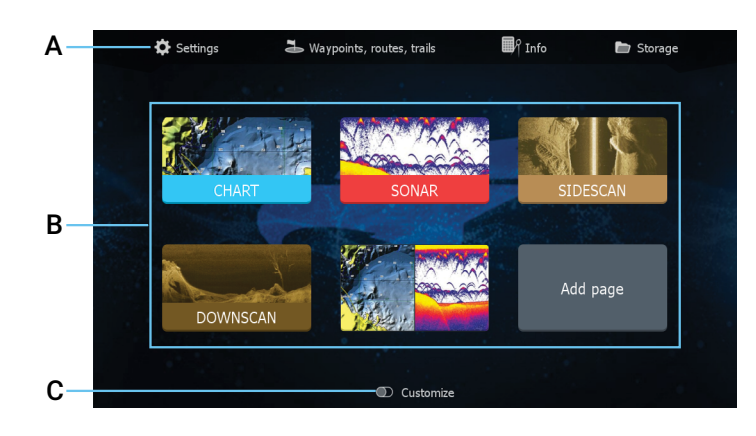

- A Verktøy Velg for å åpne dialogbokser som brukes til å utføre oppgaver, eller for å bla gjennom lagret informasion.
- **B** Programikoner Velg for å vise et program.
- C Tilpass Aktiver egendefineringsmodusen for å slette eller endre egendefinerte skjermvinduer.
- ¼ *Merk: Programikonene på Hjem-skjermen varierer med funksjonene for multifunksjonsskjerm.*

# Skjermvinduer

Du kan vise et programskjermvindu ved å velge det aktuelle ikonet på Hjem-skjermen.

### Egendefinerte skjermvinduer

Systemet leveres med et forhåndskonfigurert tilpasset skjermvindu, og du kan også lage ditt eget.

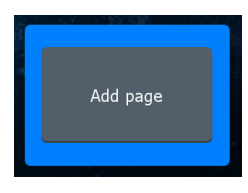

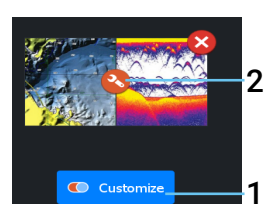

#### Velg Legg til skjermvindu-ikonet (Add Page) for å opprette et egendefinert skjermvindu.

- 1 Slå på Tilpass for å endre eksisterende egendefinerte skjermvinduer.
- 2 Velg det egendefinerte skjermvinduet du skal endre.

### Skjermvinduer med flere vinduer

- Det aktive vinduet er merket med en oransje ramme.
- Trykk på piltastene for å bytte aktive vinduer.
- Trykk på Enter-tasten for å maksimere det aktive vinduet. Trykk på avslutt-tasten for å gå tilbake til skjermvinduet med flere vinduer.
- Velg Juster delinger (Adjust splits) i dialogboksen Systemkontroller, og bruk piltastene til å endre størrelsen på vinduet. Bekreft oppsettet ved å trykke på meny- eller Enter-tasten.

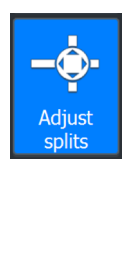

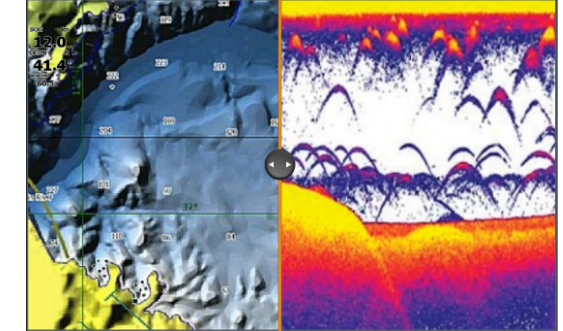

¼ *Merk: Vindusmenyen er tilgjengelig på maksimerte vinduer.* 

# Dataoverlegg

Du kan vise informasjon som et dataoverlegg på kart- og ekkoloddskjermvinduer. Informasjonen angis individuelt for alle standardskjermvinduer og egendefinerte skjermvinduer.

#### Slå dataoverlegg PÅ eller AV fra dialogboksen Systemkontroller.

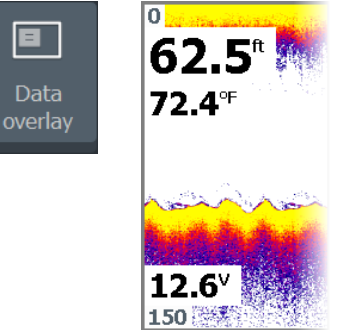

Slik endrer du dataoverleggsposisjonen eller -informasjonen:

- 1 Velg Rediger overlegg i dialogboksen Systemkontroller for å slå på redigeringsmodus.
- 2 Trykk på menytasten for å vise redigeringsalternativene.
- 3 Trykk på avslutt-tasten for å lagre endringene.

### Innstillinger

Du kan vise skjermbildet *Innstillinger* (Settings) på to måter:

- Velg Innstillinger i dialogboksen Systemkontroller.
- Velg *Innstillinger* på hjem-skjermen.

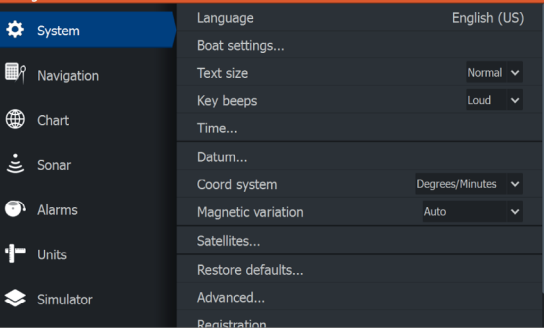

# Kart

Bruk kartskjermvinduet til å navigere til et veipunkt, opprette en rute eller spore gjeldende kurs.

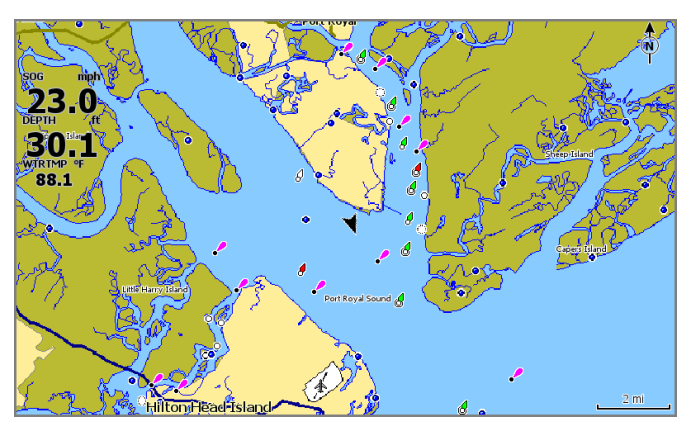

- Bruk zoom- og piltastene til å justere kartskalaen og posisjonen.
- Plasser markøren, og trykk på Enter-tasten for å velge et kartelement og aktivere dialogboksen for detaljert informasjon.

### Kartkilde

Endre kartkilden hvis et kartkort er satt inn.

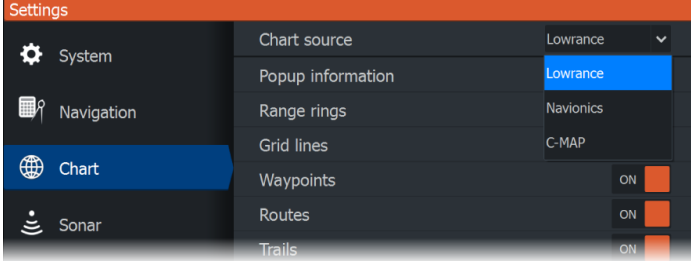

# Veipunkt

Trykk på veipunkt-tasten for å lagre et veipunkt. Veipunktet plasseres på fartøyets posisjon som standard. Hvis markøren er aktiv, plasseres veipunktet på den valgte markørposisjonen.

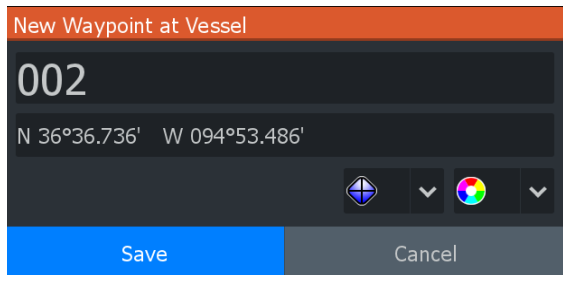

### Ruter

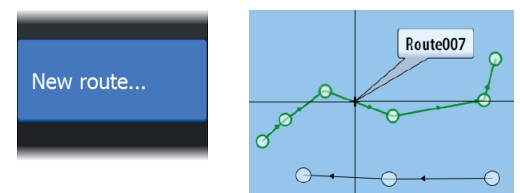

Slik oppretter du en rute:

- 1 Aktiver et kartvindu i fullskjerm.
- 2 Trykk på meny-tasten for å aktivere menyen, og velg deretter **Ny rute** (New route) på menyen.
- 3 Trykk på piltastene for å plassere det første rutepunktet, og trykk deretter på Enter-tasten for å bekrefte posisjonen.
- 4 Gjenta forrige trinn for å plassere flere rutepunkter.
- 5 Trykk på avslutt-tasten for å lagre ruten.

### Spor

Enheten sporer og tegner automatisk fartøyets bevegelser i kartvinduet. Spor administreres fra dialogboksen Spor (Trails). Slik viser du dialogboksen Spor:

- 1 Velg Veipunkter, Ruter, Spor på Hjem-skjermen.
- 2 Velg Spor-fanen i dialogboksen.
- 3 Velg sporet du vil redigere.

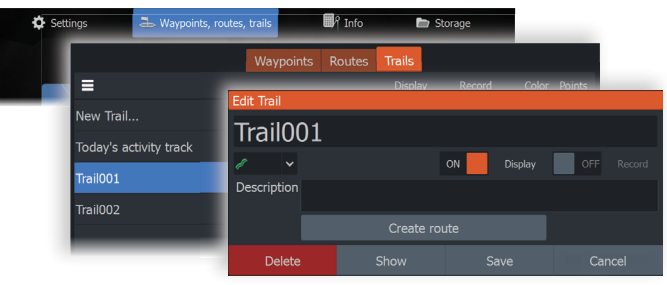

# Ekkolodd

Ekkoloddprogrammet viser et bilde av vannet og havbunnen under fartøyet ditt, slik at du kan finne fisk og undersøke strukturen på havbunnen.

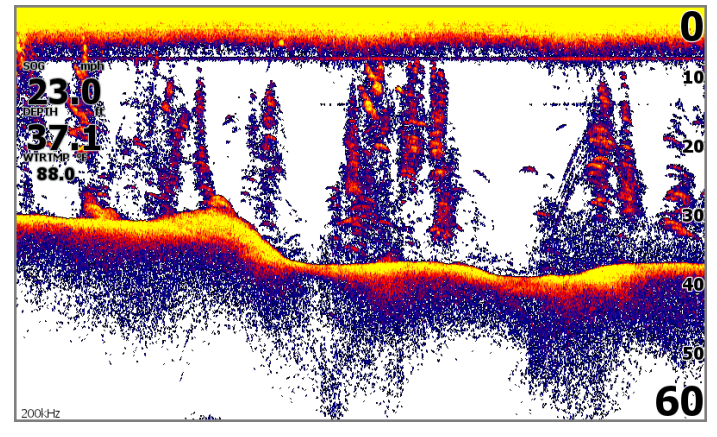

- Bruk zoomtastene til å zoome inn på ulike deler av vannsøylen.
- Bruk piltastene til å plassere markøren og panorere bildet.

Enheten er stilt inn på **Auto-**modus som standard, og alle innstillingene er automatisert. Velg **Auto** på vindusmenyen, og bytt til modusen Egendefinert (Custom) eller Isfiske (Ice Fishing) for å tilpasse ekkoloddinnstillingene.

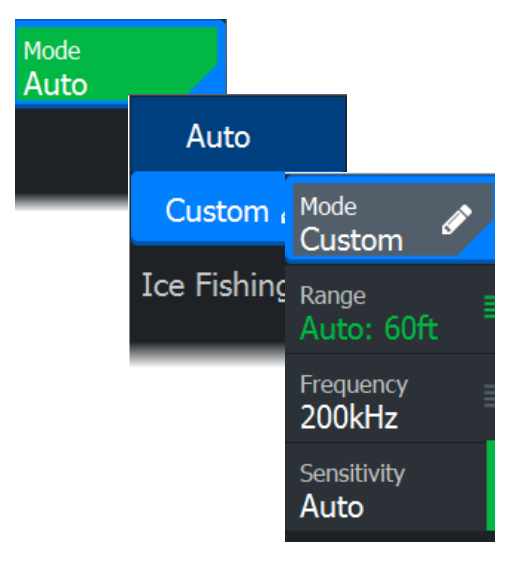

# SideScan

SideScan gir bred og svært detaljert dekning av havbunnen på sidene av fartøyet. SideScan-programmet er tilgjengelig når en SideScan-kompatibel svinger er koblet til enheten.

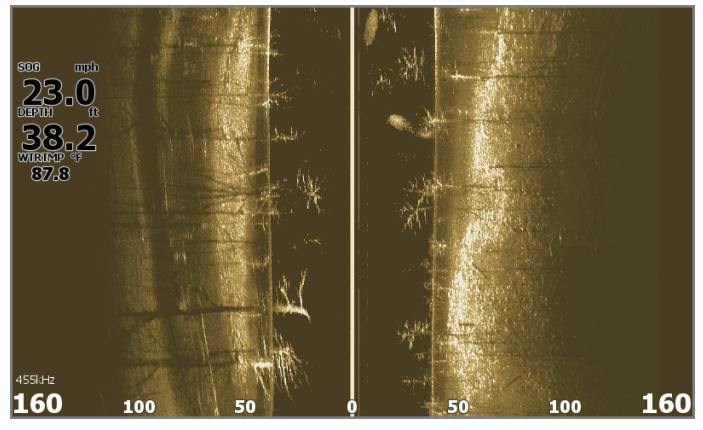

- Bruk zoomtastene til å zoome inn på ulike deler av vannsøylen.
- Bruk piltastene til å plassere markøren og panorere bildet.

Enheten er stilt inn på **Auto-**modus som standard, og alle innstillingene er automatisert. Velg **Auto** på vindusmenyen, og bytt til modusen Egendefinert for å tilpasse ekkoloddinnstillingene.

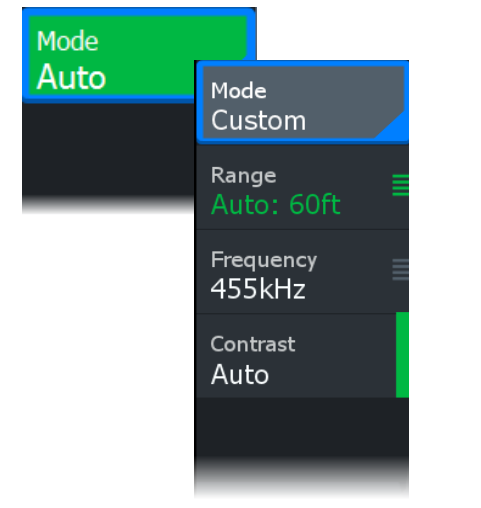

### DownScan

DownScan gir detaljerte bilder av strukturen og fisken rett under fartøyet. DownScan-programmet er tilgjengelig når en DownScan-kompatibel svinger er koblet til enheten.

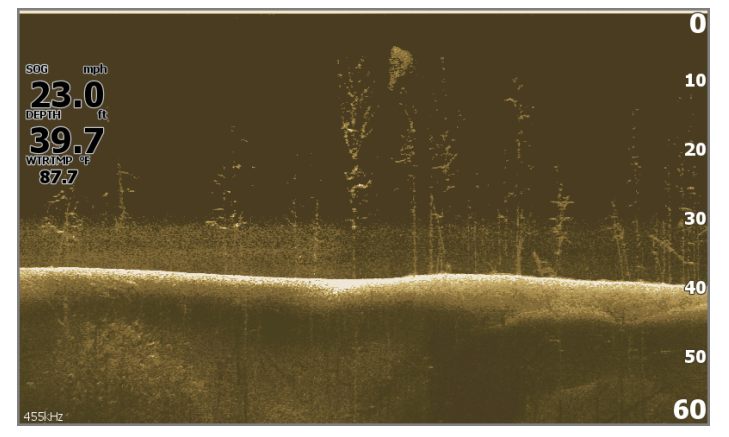

- Bruk zoomtastene til å zoome inn på ulike deler av vannsøylen.
- Bruk piltastene til å plassere markøren og panorere bildet.

Enheten er stilt inn på **Auto-modus som standard**, og alle innstillingene er automatisert. Velg Auto på vindusmenyen, og bytt til modusen Egendefinert for å tilpasse ekkoloddinnstillingene.

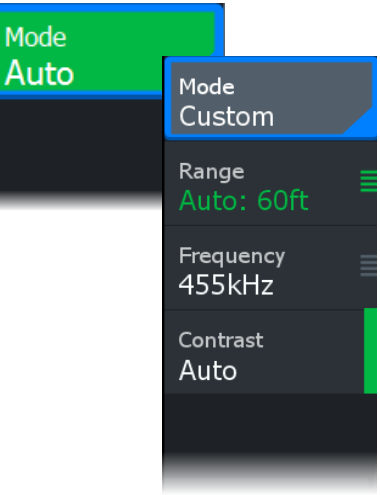

# Loggfør ekkolodd

Aktiver dialogboksen **Loggfør ekkolodd** (Log Sonar) fra dialogboksen Systemkontroller eller Innstillinger > Ekkolodd. Lagre loggdataene for ekkolodd internt eller på et microSD®-kort.

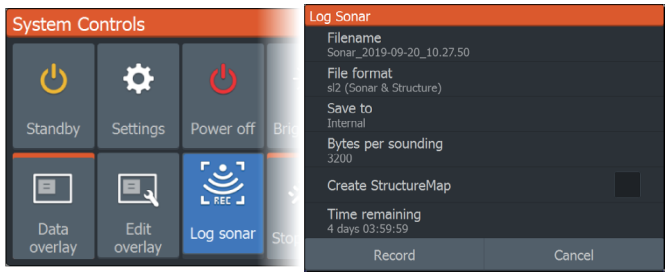

# MOB-veipunkt

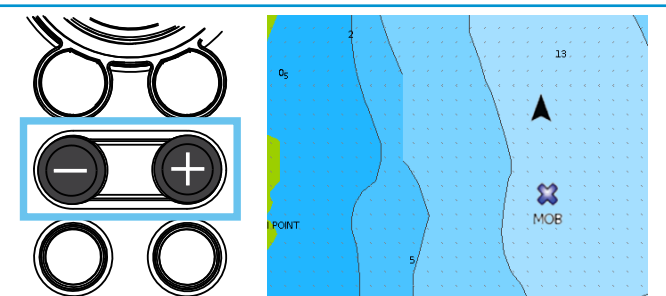

Aktiver et MOB-veipunkt (mannskap over bord) ved å trykke på tastene + og - samtidig. Informasjon om navigasjon til MOB-veipunktet vises på skjermen.

Dokumentversjon: 001

®Reg. U.S. Pat. & Tm. Off, og ™ common law-merker.

Gå til www.navico.com/intellectual-property for å gjennomgå de globale varemerkerettighetene og akkrediteringene til Navico Group og andre enheter.

©2024 Navico Group. Med enerett. Navico Group er en avdeling i Brunswick Corporation.